## **Panduan Cara Pembayaran PNBP**

## **Bank BNI**

# **NEBNI**

#### **Kantor Cabang atau Outlet Bank BNI (Teller)**

- 1. WP/WB/WS datang ke loket teller dan menyerahkan nomor billing pembayaran penerimaan negara.
- 2. Petugas teller menginput nomor billing (8202…) melalui menu MultiHost Payment dan pilih jenis pembayaran MPN G3 Payment.
- 3. Dari hasil input nomor billing, lakukan verifikasi kebenaran antara data yang tertera di layar menu MPN dengan data WP/WB/WS.
- 4. Pastikan nominal uang sesuai dengan data billing yang muncul di layar. Jika dilakukan secara tunai pastikan uang nasabah cukup, dan jika dilakukan dengan pemindahbukuan pastikan saldo rekening nasabah mencukupi.
- 5. Lakukan print BPN yang telah ada teraan NTPN dan NTB.

#### **ATM Bank BNI**

- 1. Masukkan Kartu Debit BNI
- 2. Input PIN Kartu Debit
- 3. Pilih menu **Lain**
- 4. Pilih menu **Pembayaran**
- 5. Pilih menu **Pajak / Penerimaan Negara**
- 6. Pilih **Pajak / PNBP Bea & Cukai**
- 7. Masukkan Kode Billing
- 8. Konfirmasi pembayaran, Apabila sesuai pilih "Ya" apabila belum sesuai pilih "Tidak"
- 9. Pilih jenis rekening yang akan di debet (Giro, Tabungan, atau Kartu Kredit)
- 10. Tagihan akan terbayar dan sales slip akan keluar

#### **Mobile Banking BNI**

- 1. Buka aplikasi BNI Mobile Banking
- 2. Pilih menu **Pembayaran**
- 3. Pilih **Penerimaan Negara**
- 4. Pilih rekening yang akan di debet
- 5. Masukkan Nomor Kode Billing MPN G3 pada Kolom tagihan (8202………..)
- 6. Konfirmasi pembayaran, apabila sudah sesuai masukan password transaksi
- 7. Tagihan akan terbayar otomatis melalui pendebetan rekening

#### **BNI Internet Banking (Personal/Perorangan)**

- 1. Buka web <https://ibank.bni.co.id/>dan lakukan login
- 2. Pilih menu **TRANSAKSI**
- 3. Pilih menu **Pembelian/Pembayaran**
- 4. Pilih menu **Pembayaran Tagihan**
- 5. Pilih opsi **Pajak/PNBP/Cukai**
- 6. Pilih nama biller (Ditjen Anggaran, Ditjen Bea dan Cukai, Ditjen Pajak)
- 7. Masukkan kode billing
- 8. Pilih mata uang IDR
- 9. Pilih rekening debet
- 10. Customer diharuskan menggunakan BNI e-Secure / BNI m-Secure untuk menyelesaikan proses transaksi. Masukkan kode BNI e-Secure Challenge yang terdapat dilayar ke BNI e-Secure untuk menghasilkan BNI e-Secure Response. Masukkan kode BNI e-Secure / m-Secure Response pada field di layar
- 11. Tagihan akan terbayar otomatis melalui pendebetan rekening

#### **BNIDirect (Corporate/Perusahaan)**

- 1. Buka web <https://bnidirect.bni.co.id>
- 2. User Maker login **BNIDirect**
- 3. Pilih menu **Bill Payment** → sub menu **Bill Payment**
- 4. Pilih **From Account** → pilih **Payee New Entry**
- 5. Pilih **MPN G3** pada **Category**
- 6. Pilih **Penerimaan Negara** pada **Institution**
- 7. Masukan **Payee Name**
- 8. Masukan nomor **Billing ID** yang didapat dari Portal Penerimaan Negara
- 9. Pilih **Send** pada Notifikasi bila ingin mendapatkan notifikasi dengan memasukan alamat email
- 10. Pilih Jenis Instruksi **Immediate** atau **Forward Value** → klik tombol **Submit** bila detail transaksi sudah sesuai
- 11. User Approver login BNIDirect untuk melakukan verifikasi dan proses approve transaksi pada menu **My Task** → sub menu **Pending Task** dengan menggunakan token
- 12. Selanjutnya User Releaser login BNIDirect untuk melakukan verifikasi dan proses release transaksi pada menu **My Task** → sub menu **Pending Task** dengan menggunakan token
- 13. Status transaksi dapat dilihat melalui menu **Information Management**
- 14. BPN akan terkirim melalui email yang didaftarkan saat transaksi

#### **QRIS by BNI**

- 1. Item BerurutanPemohon mengisi pemesanan nomor voucher atau billing di masing-masing portal Biller
- 2. Pemohon mendapatkan surat perintah bayar dengan QRIS yang tertera pada bukti pemesanan nomor voucher
- 3. Pemohon melakukan scan QRIS melalui BNI Mobile Banking
- 4. Konfirmasi pembayaran, apabila sudah sesuai masukan password transaksi
- 5. Tagihan akan terbayar otomatis melalui pendebetan rekening Pemohon

#### **EDC BNI**

- 1. Item BerurutanUntuk melayani transaksi penerimaan negara petugas EDC pilih tombol F1
- 2. Selanjutnya layar EDC akan masuk menu pembayaran, petugas EDC diminta untuk melakukan gesek kartu
- 3. Setelah kartu digesek maka akan muncul nomor kartu, lakukan verifikasi. Jika sudah dipastikan kebenarannya petugas EDC pilih tombol yes
- 4. Selanjutnya petugas EDC diminta menginput nomor billing yang akan dibayar.
- 5. Setelah nomor billing diinput dan diproses maka mesin EDC akan meminta nomor pin kartu. Pemegang kartu memasukkan nomor pin kartu dan tekan tombol enter
- 6. Akan muncul data billing yang harus diverifikasi kebenarannya oleh nasabah.Pilih tombol next untuk melihat tampilan data billing berikutnya atau prev untuk data billing sebelumnya.
- 7. Setelah diverifikasi dan dipastikan kebenarannya selanjutnya pilih tombol enter, maka untuk keamanan transaksi mesin EDC akan meminta nomor pin kartu Kembali
- 8. Setelah memasukkan nomor PIN dan tekan tombol enter maka mesin EDC akan memproses pembayaran penerimaan negara dan mengeluarkan bukti transaksi yang berfungsi sebagai Bukti Penerimaan Negara

## **Bank MANDIRI**

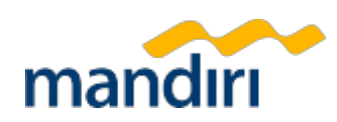

#### **ATM Bank Mandiri**

Pembayaran melalui Mandiri ATM Langkah – langkah transaksi menggunakan Mandiri ATM :

- 1. Masukkan PIN ATM
- 2. Pilih menu BAYAR/BELI
- 3. Pilih menu MULTIPAYMENT
- 4. Pilih menu Penerimaan Negara
- 5. Pilih "Pajak/PNBP/Bea Cukai"
- 6. Masukan Kode Billing
- 7. Konfirmasi data pembayaran
- 8. Klik "ya"
- 9. Simpan struk sebagai bukti pembayaran

#### **Mobile Banking (Livin' by Mandiri)**

- 1. Buka aplikasi Livin' by Mandiri
- 2. Pilih menu Bayar
- 3. Pilih Pajak
- 4. Pilih Pajak/PNBP/Cukai
- 5. Masukkan Nomor Kode Voucher MPN G3 pada Kolom tagihan
- 6. Tagihan akan terbayar otomatis melalui pendebetan rekening Anda

#### **Kopra by Mandiri – Transaksi Single Payment**

- 1. Masuk ke laman<https://kopra.bankmandiri.co.id>
- 2. Login dengan Company ID, Username, dan Password
- 3. Pilih menu My Product → Cash Management → Go
- 4. Pilih menu Bayar
- 5. Pilih Single Bill Payment
- 6. Pilih Rekening Sumber
- 7. Pilih Pajak/PNBP/Cukai (kode biller 50012)
- 8. Masukkan kode billing tagihan
- 9. Pilih Continue

#### **Kopra by Mandiri – Transaksi Bulk Payment**

- 1. Masuk ke laman <https://kopra.bankmandiri.co.id>
- 2. Login dengan Company ID, Username, dan Password
- 3. Pilih menu My Product → Cash Management → Go
- 4. Pilih menu Bayar
- 5. Pilih Multiple Bill Payment by Manual Input
- 6. Pilih Rekening Sumber
- 7. Pilih Tipe Transaksi → Detail / Summary
- 8. Pilih Tambah Transaksi
- 9. Pilih Pajak/PNBP/Cukai (kode biller 50012)
- 10. Masukkan virtual account
- 11. Masukkan nominal pembayaran
- 12. Pilih Submit

#### **Melalui Teller Cabang Bank Mandiri**

Langkah – langkah transaksi menggunakan Teller Cabang Bank Mandiri :

- 1. Ambil formulir tagihan
- 2. Pada kolom penerima, tulis "Penerimaan Negara"
- 3. Masukan Kode Billing di kolom rekening
- 4. Tulis Bank Mandiri sebagai bank penerima
- 5. Lengkapi data diri
- 6. Masukan nomor rekening Anda sebagai sumber dana transaksi
- 7. Tulis jumlah
- 8. Berikan formulir ke teller
- 9. Simpan struk sebagai bukti pembayaran

## **Bank NOBU**

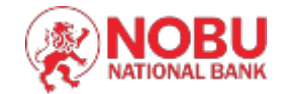

#### **Kantor Cabang atau Outlet Bank NOBU (Teller)**

- 1. Nasabah datang ke teller dengan membawa KTP dan mengisi slip multi guna : nama, kode billing/bayar, jumlah pajak
- 2. Teller menginput data diatas pada menu pembayaran pajak
- 3. Teller melakukan pengecekan antara slip multiguna yang diisi oleh nasabah dengan data pajak yang ada pada menu pembayaran pajak.
- 4. Jika data sesuai, teller melakukan proses pembayaran
- 5. Setelah transaksi sukses, nasabah menerima copy slip multiguna yang sudah tervalidasi bayar pajak

#### **ATM Bank NOBU**

- 1. Pada menu utama, silahkan pilih menu transaksi lainnya
- 2. Pilih transaksi pembayaran
- 3. Masukan 15 digit kode billing/bayar
- 4. Pastikan nama dan jumlah tagihan sudah sesuai, dan tekan Ya
- 5. Bukti pembayaran pajak akan di cetak melalui struk ATM

## **Bank BJB**

# $\overline{\mathsf{bank}}$  bjb

#### **Kantor Cabang atau Outlet Bank BJB (Teller)**

- 1. Nasabah datang ke Kantor Cabang atau outlet bank bjb dengan membawa informasi terkait kode billing PNBP yang didapat dari layanan SIMPADHU
- 2. Nasabah mengambil antrian ke teller untuk melakukan pembayaran layanan SIMPADHU
- 3. Nasabah menginformasikan kode billing PNBP yang didapat dari layanan SIMPADHU kepada teller untuk diproses pembayarannya
- 4. Teller kantor cabang atau outlet bank bjb akan melakukan penginputan kode billing PNBP pada sistem internal bank pada PC teller kantor cabang atau outlet
- 5. Teller kantor cabang atau outlet memastikan informasi terkait kode billing PNBP yang didapat dari layanan SIMPADHU berupa layanan serta jumlah nominal yang harus dibayarkan
- 6. Nasabah memastikan kembali informasi yang disampaikan teller kantor cabang atau outlet terkait informasi kode billing.
- 7. Setelah konfirmasi nasabah dapat melakukan pembayaran cash, debet dari rekening atau mesin edc pada kantor cabang atau outlet bank bjb
- 8. Teller melakukan proses transaksi baik pembayaran cash, debet dari rekening atau mesin edc untuk kemudian memberikan bukti bayar atas pembayaran PNBP yang didapat dari layanan SIMPADHU kepada nasabah
- 9. Nasabah dapat melalukan print ulang bukti pembayaran atas kode kode billing PNBP yang didapat dari layanan SIMPADHU yang telah didaftarkan.

#### **ATM Bank BJB**

- 1. Nasabah datang ke ATM bank bjb kemudian memasukan kartu ATM
- 2. Nasabah memilih bahasa yang akan digunakan kemudian memasukan pin ATM
- 3. Setelah berhasil memasukan pin ATM, nasabah memilih menu transaksi lainnya
- 4. Setelah memilih menu transaksi lainnya, nasabah memilih menu bayar/ beli
- 5. Setelah memilih menu bayar/ beli, nasabah memilih menu lainnya
- 6. Setelah memilih menu lainnya, nasabah lalu memilih menu penerimaan Negara
- 7. Kemudian nasabah memilih penerimaan Negara untuk melakukan pembayaran atau pilih menu cetak ulang bukti untuk melakukan cetak ulang bukti pembayaran
- 8. Untuk melakukan pembayaran, nasabah memilih menu pembayaran kemudian melakukan penginputan kode billing
- 9. Setelah melakukan penginputan kode billing, layar atm akan memuat informasi terkait pembayaran atas kode billing yang telah diinput
- 10. Setelah memastikan informasi sesuai, nasabah dapat memilih menu lanjutkan

11. Nasabah akan menerima bukti pembayaran melalui resi yang tercetak pada mesin atm bank bjb.

#### **Mobile Banking Bank BJB (DigiMobile)**

- 1. Login ke DigiMobile
- 2. Pilih menu bayar
- 3. Pilih menu penerimaan Negara lalu memastikan rekening mana yang akan menjadi sumber pembayaran
- 4. Pada menu tipe pilih pembayaran
- 5. Pada pilihan lainnya masukan kode billing terkait pembayaran simpadhu
- 6. Pilih menu lanjutkan kemudian layar akan mengkonfirmasi jenis pembayaran pnbp/ simpadhu yang akan dilakukan
- 7. Setelah memastikan informasi terkait jenis pembayaran yang akan dibayarkan telah sesuai, nasabah akan diminta untuk menginput pin transaksi untuk melakukan konfirmasi pembayaran.

#### **BJB Internet Banking Corporate**

- 1. Dari dashboard bjb Internet Banking Corporate, Klik Bill Payment
- 2. Layar Utama Bill Payment akan ditampilkan
- 3. Pilih rekening dari droplist "Source Account"
- 4. Klik Balance untuk mengecek saldo pada sumber rekening
- 5. Isi semua field atau biarkan kosong pada field opsional
- 6. Pilih Institution Category
- 7. Pilih MPN
- 8. Isi kolom wajib lainnya
- 9. Pilih Jadwal Pembayaran a. Segera (immediate), transaksi diproses langsung setelah b. Specific Date, transaksi akan dijalankan menggunakan scheduler berdasarkan tanggal yang dipilih. Jika transaksi tidak disetujui atau dirilis sebelum tanggal yang dipilih, transaksi akan kadaluarsa dari menu Ongoing Task
- 10. Klik tombol Confirm
- 11. Klik tombol Submit
- 12. Maka pesan akan muncul "Data anda berhasil diterbitkan dan menunggu persetujuan"
- 13. Untuk menyetujui transaksi ini silakan menggunakan menu Ongoing Task
- 14. Kemudian carilah transaksi dan kemudian lakukan proses Approval

### **Bank/Pos/Lembaga Jasa lainnya**

Pembayaran PNBP melalui Bank/Pos/Lembaga Jasa lainnya dapat dilihat pada laman: <https://bit.ly/BayarPNBP>

From: <http://panduan.ahu.go.id/>- **AHU ONLINE**

Permanent link:  $\pmb{\times}$ **[http://panduan.ahu.go.id/doku.php?id=cara\\_pembayaran\\_simpadhu\\_pnbp&rev=1690529280](http://panduan.ahu.go.id/doku.php?id=cara_pembayaran_simpadhu_pnbp&rev=1690529280)**

Last update: **2023/07/28 08:28**

AHU ONLINE - http://panduan.ahu.go.id/